# 問い合わせフォーム 入れ替えマニュアル

CMS ver2.0

## 【手順1】

# ダッシュボード内の**「問い合わせ管理」→「フォーム詳細へ」**をクリックしてください。

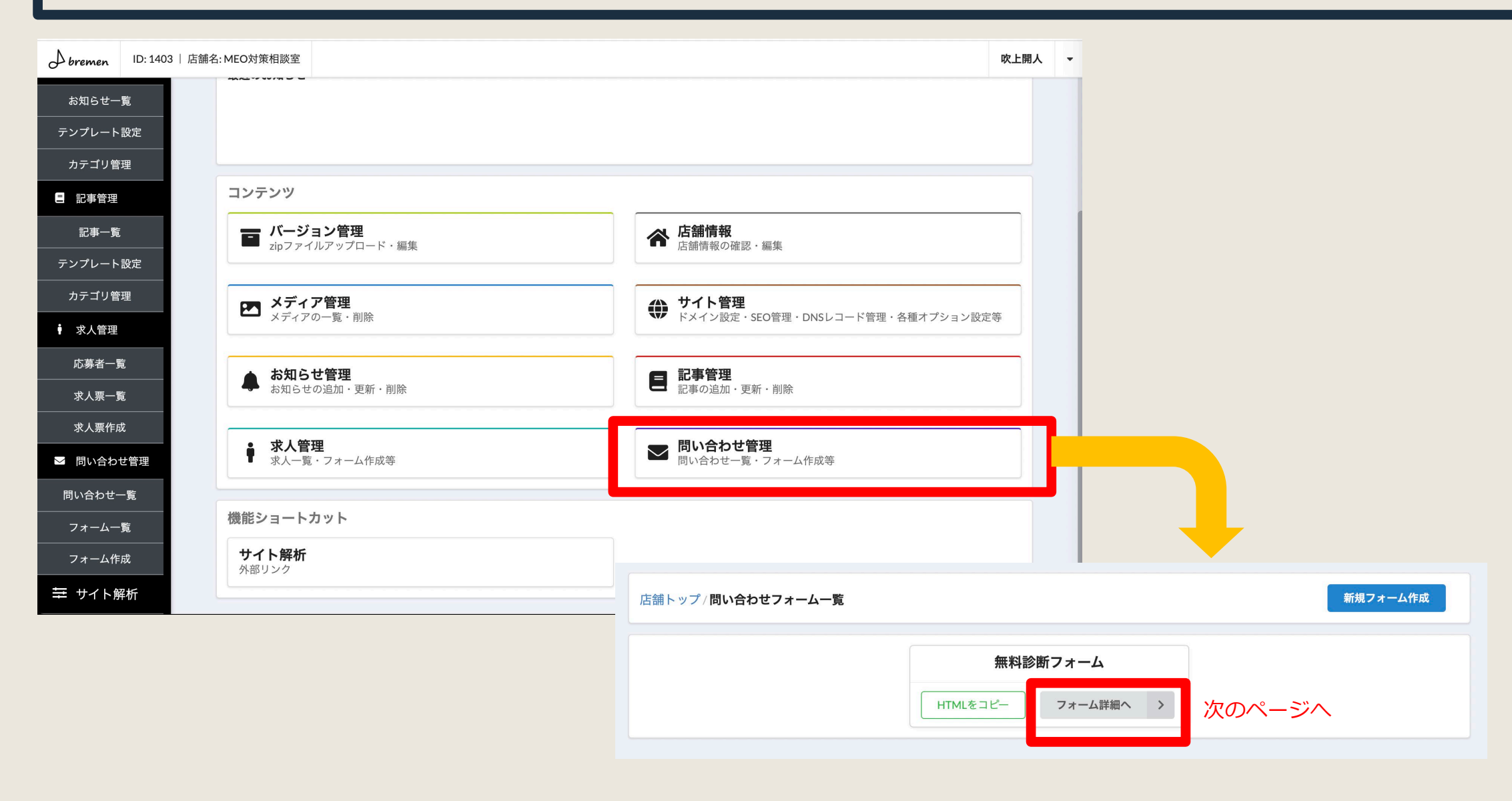

#### 【手順2】

## 下記画面より、フォームの内容を編集できます。

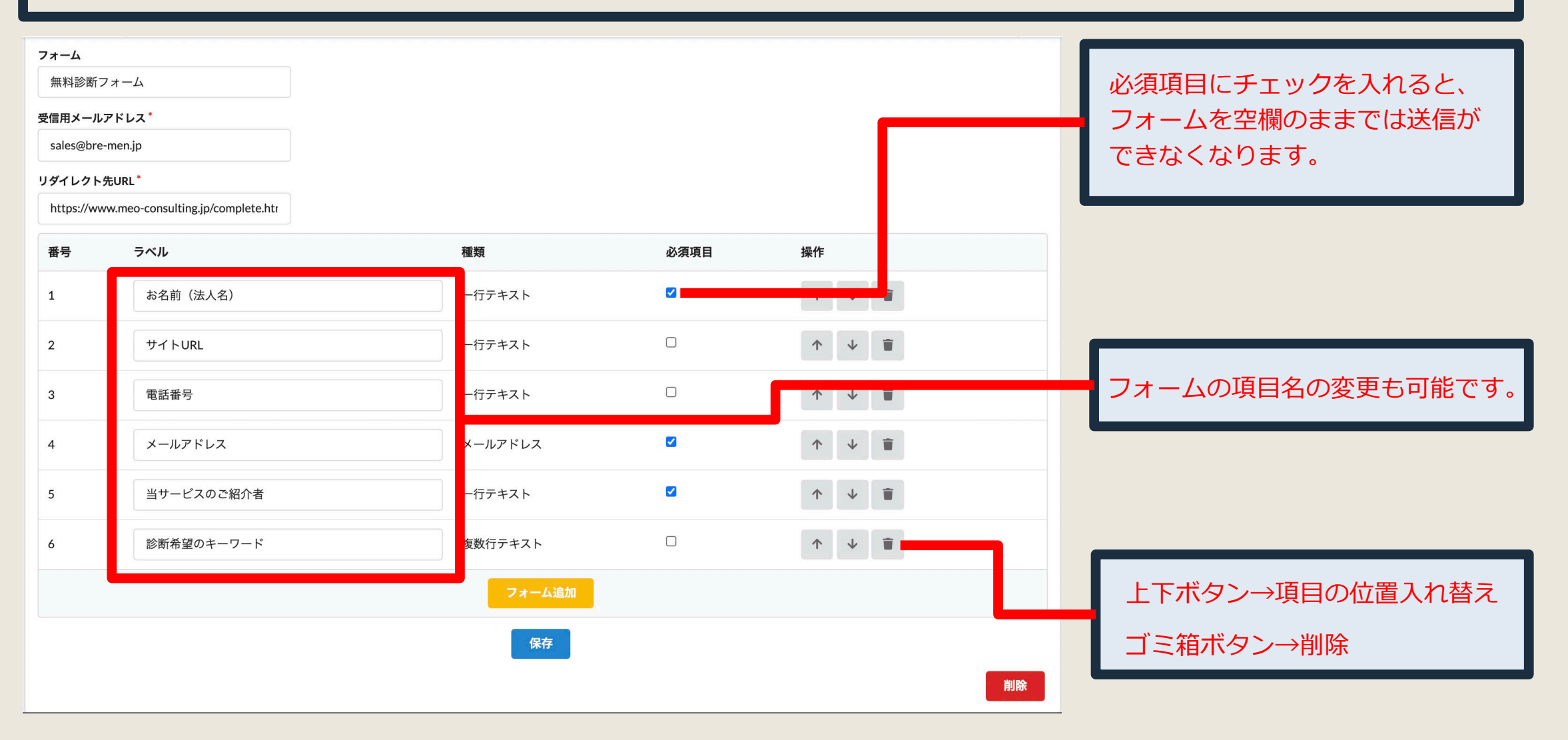

### 【手順3】

## フォームの項目を追加したい場合、「フォーム追加」(黄色ボタン)より追加できます。

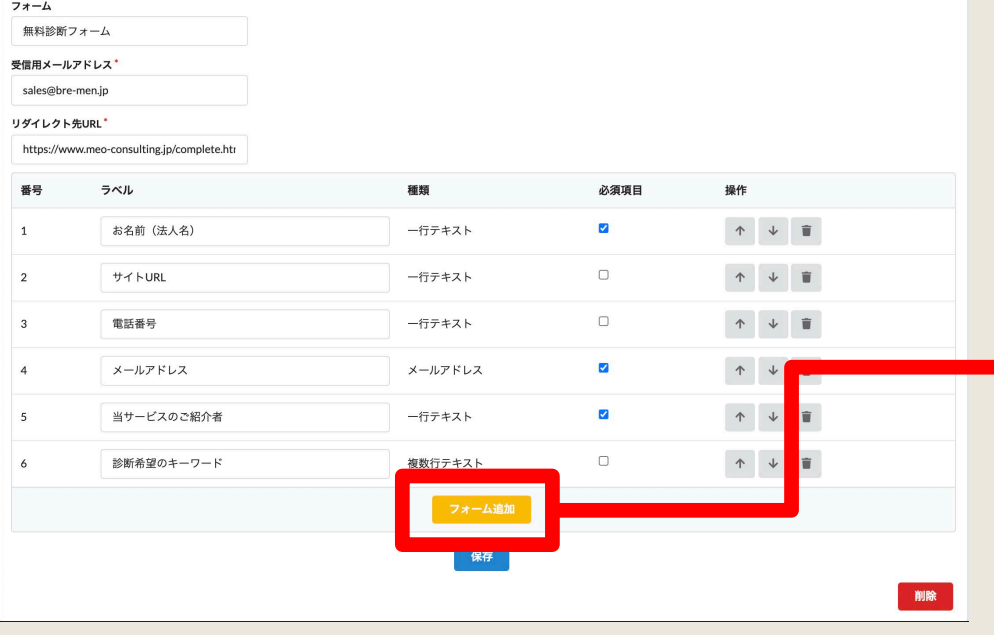

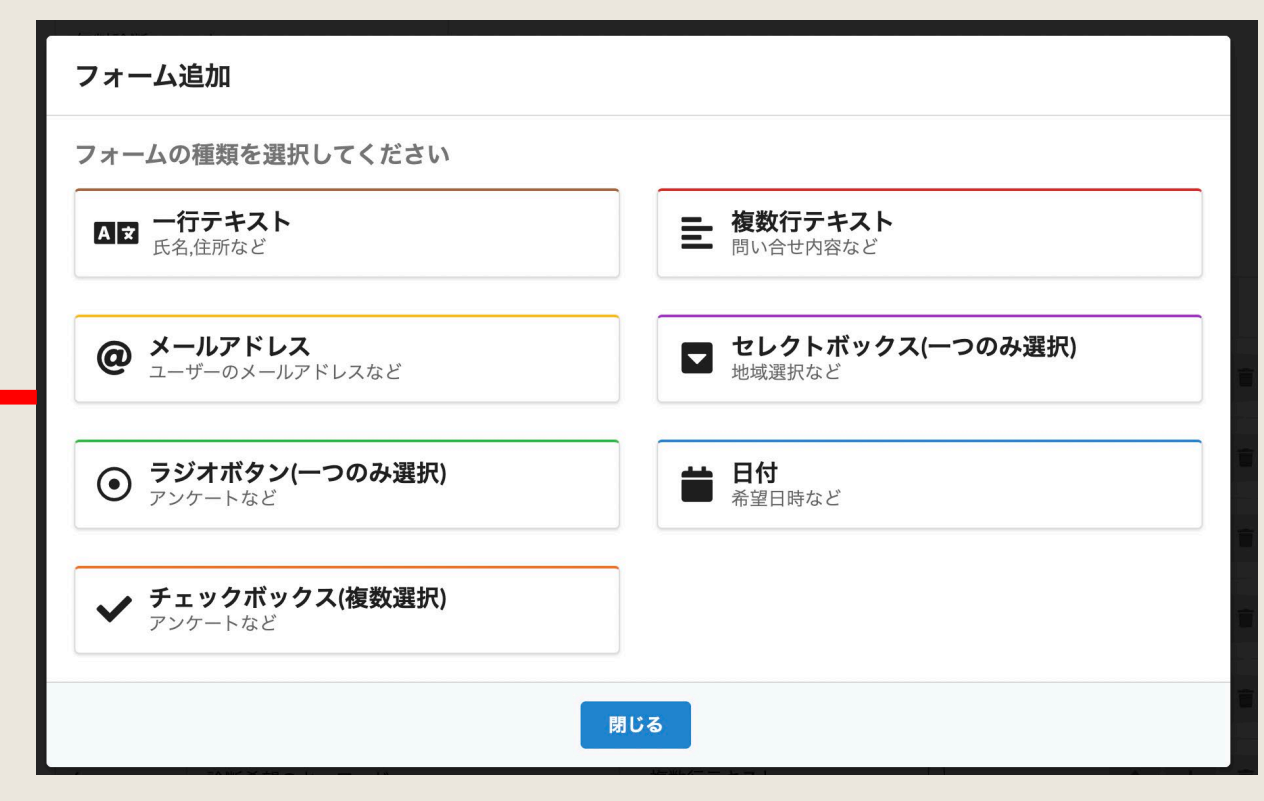

追加したいフォーム項目の種類を選択してください。

セレクトボックス、ラジオボタン、チェックボックスは、選択肢を 入力してください。

# 【手順4】 項目が用意できたら、**「保存」**(青ボタン)をクリックしてください。 画面が切り替わるので、**「HTMLをコピー」ボタン**をクリックしてください。

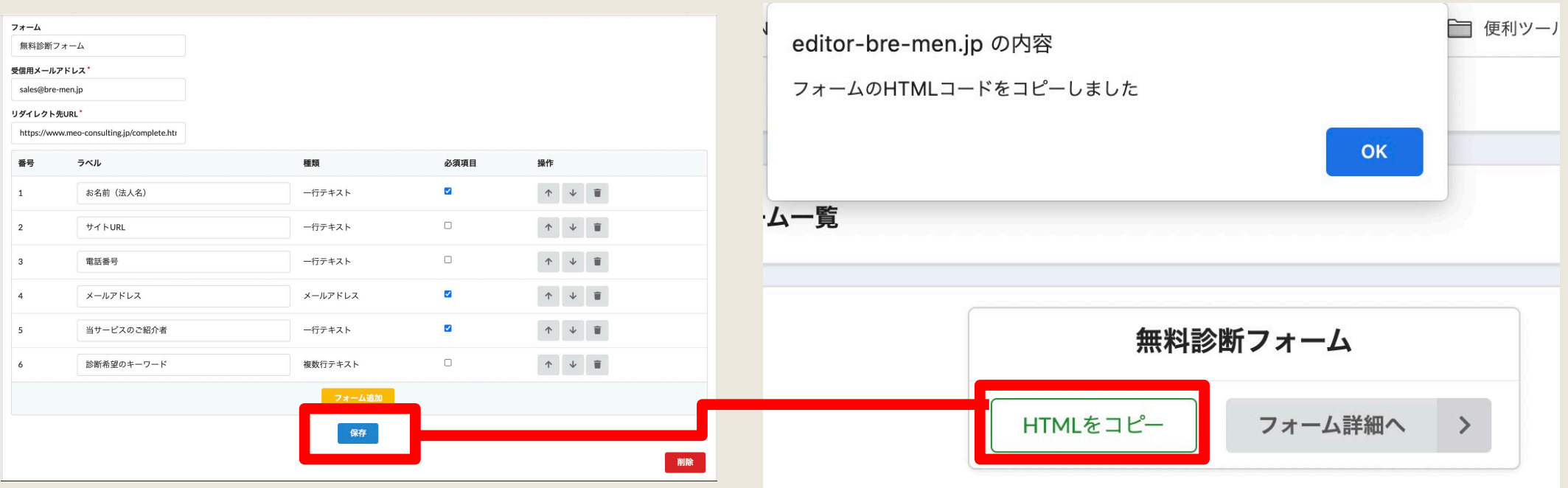

# 【手順5】 コピーしたhtmlをメモ帳などに、ペーストしてください。(一時的に利用)

<form action="https://o9t76nccqg.execute-api.ap-northeast-

1.amazonaws.com/v1/submitform/C9E6D7EB99DF3730BFBF1B46AAC9A85F781322F65C27BFC739C23337791615829620949E5087BDAC4C220C7C15E86BEB 2B5E9491C48EB8544345AE1746559F3DB110D6B7115749396C8456CCC3884CAC" method="POST" class="CMS-FORM"> <div class="CMS-FORM-GROUP"> <label class="CMS-FORM-INPUT-LABEL">お名前(法人名)</label><input required="required" name="お名前(法人名)" placeholder="" class="CMS-FORM-INPUT">  $<$ /div $>$ <div class="CMS-FORM-GROUP"> <label class="CMS-FORM-INPUT-LABEL">サイトURL</label><input name="サイトURL" placeholder="" class="CMS-FORM-INPUT">  $<$ /div $>$ <div class="CMS-FORM-GROUP"> <label class="CMS-FORM-INPUT-LABEL">電話番号</label><input name="電話番号" placeholder="" class="CMS-FORM-INPUT">  $<$ /div> <div class="CMS-FORM-GROUP"> <label class="CMS-FORM-EMAIL-LABEL">メールアドレス</label><input required="required" type="email" name="メールアドレス" placeholder="" class="CMS-FORM-EMAIL">  $<$ /div $>$ <div class="CMS-FORM-GROUP"> <label class="CMS-FORM-INPUT-LABEL">当サービスのご紹介者 </label><input required="required" name="当サービスのご紹介者 " placeholder="" class="CMS-FORM-INPUT">  $<$ /div $>$ <div class="CMS-FORM-GROUP"> <label class="CMS-FORM-TEXTAREA-LABEL">診断希望のキーワード</label><textarea name="診断希望のキーワード" placeholder="" class="CMS-FORM-TEXTAREA"></textarea>  $<$ /div $>$ <div class="CMS-FORM-GROUP"><input type="submit" value="送信"></div>

</form>

#### 【手順6】

# バージョン一覧>見たまま編集の**「ソースコード編集」**画面で、コピーしたhtmlをペーストしてくだ さい。**「保存」**ボタンを押せば、バージョン一覧に修正されたバージョンが追加されます。

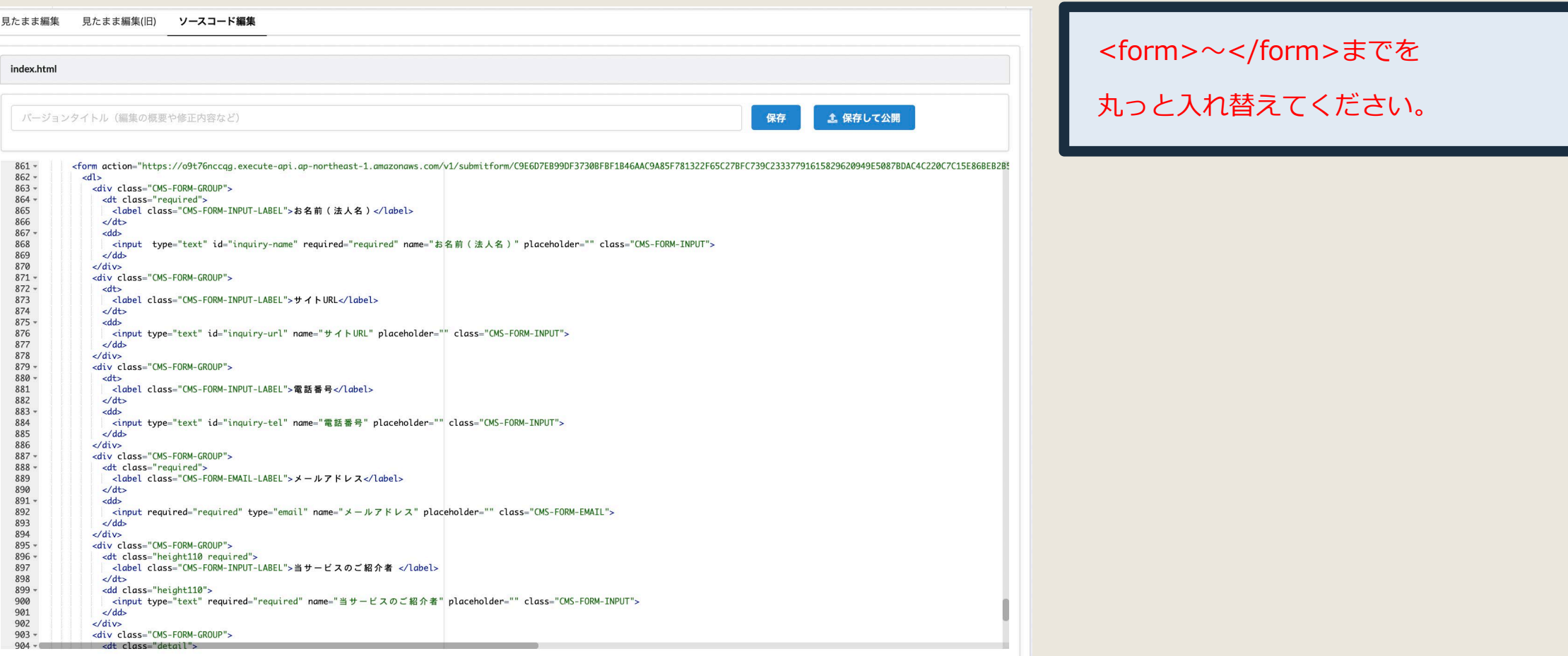